# Anatomie de la découpe laser

la machine

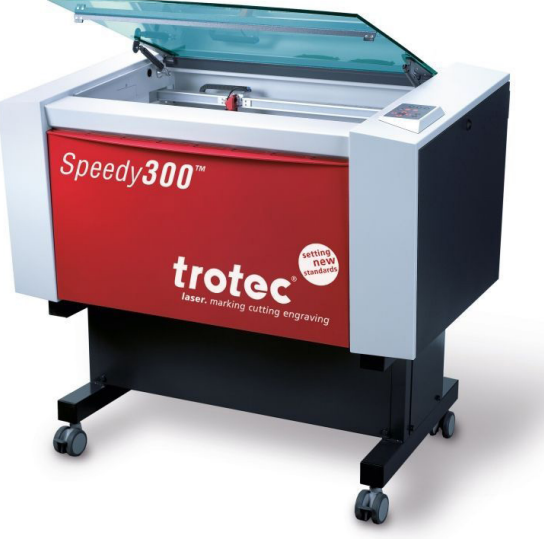

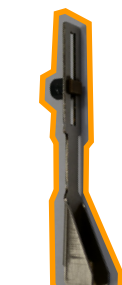

La bruxelle **l'outil qui permet de calibrer la hauteur du plateau, en fonction du matériau. Elle se place sur le bord de la lentille.**

## lA lentille **à l'aide**

**de jeux de miroirs, c'est à travers elle que passe la lumière laser et précise sa trajectoire. Avec soin, il faut la nettoyer réulièrement.**

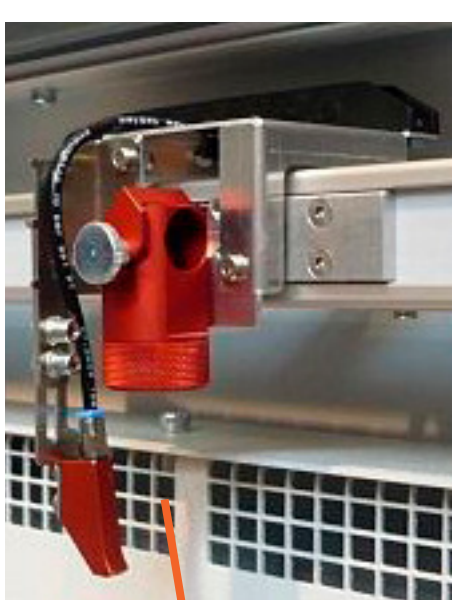

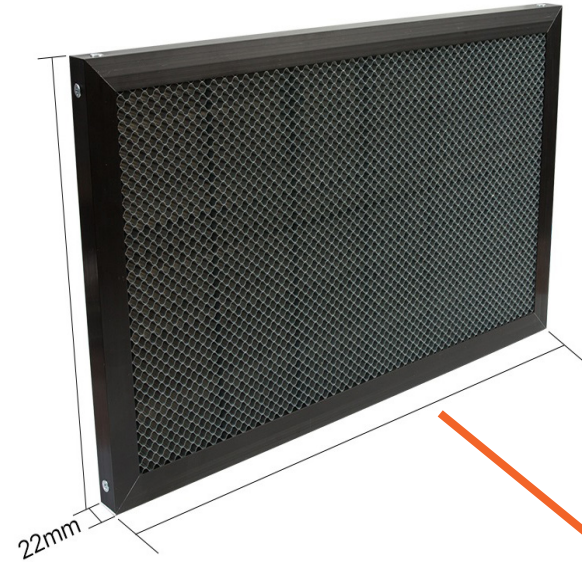

## le plateau

**en nid d'abeille, il est calé dans le fond de la machine. il permet la circulation de l'air sous le matériau coupé. entretien chutes**

### les boutons

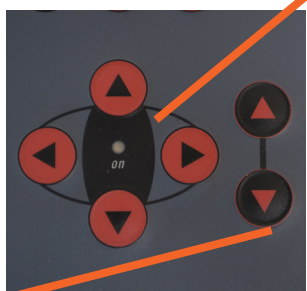

**boutons rouges contrôlent le 'laser' (gauche, droite, avant, arrière). boutons noirs contrôlent le plateau (haut, bas).**

# UTILISER LA (1/3) découpe laser

#### Allumer la machine 1.

**Lorsqu'on se place devant la machine, le bouton 'marche/arrêt' se trouve derrière, à gauche. Attention : la vitre doit être baissée afin de laisser le plateau descendre et le laser se remettre à sa position initiale.**

## UTILISER LA (2/3) découpe laser 2. RÉGLER LE PLATEAU<br>Poser le matériau sur

**Poser le matériau sur le nid d'abeille. Bouger la lentille à l'aide des flèches rouges (B) afin de se placer au-dessus du matériau. On place la bruxelle (rangée sur le bord intérieur de la machine) sur le rebord de la lentille (A) : elle doit tenir un équilibre fragile. On fait monter le plateau à l'aide de la flèche noire (B). Attention : plus on s'approche de la bruxelle, plus on va doucement, jusqu'à ce qu'elle bouge/ tombe. Placer le viseur au coin du matériau. Faire attention à remettre la bruxelle sur le rebord à l'intérieur de la machine, et fermer la vitre.**

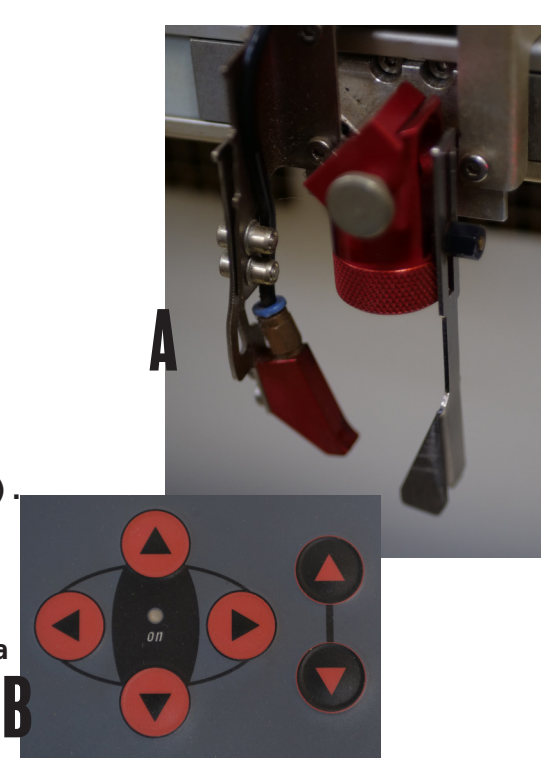

### envoyer son 3.

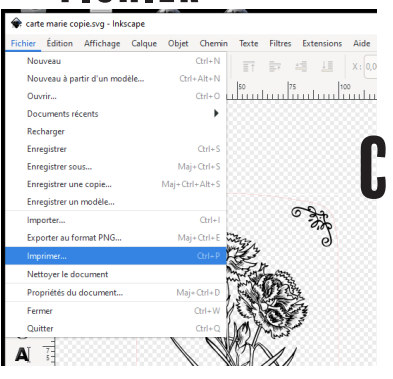

fichier **Sur l'ordinateur, ouvrir notre fichier**  *.svg* **(avec Inkscape). Et faire comme avec**  rememme coplesug- angroupe. Colgue Objet Chermin Texte Filtres Extensions Ad**e** un**e imprimante classique, aller dans Fichier > Imprimer (C), ou ctrl+P.** 

> **L'ordinateur désigne par habitude** *Trotec***, il suffit de confirmer sur la fenêtre qui s'ouvre (D). L'ordinateur ouvre le logiciel** *JobControl* **(l'icône clignote en orange dans la barre en bas de l'écran)(E). Cliquer sur l'icône pour ouvrir l'interface de JobControl.**

> > **G**lino mer carte marie

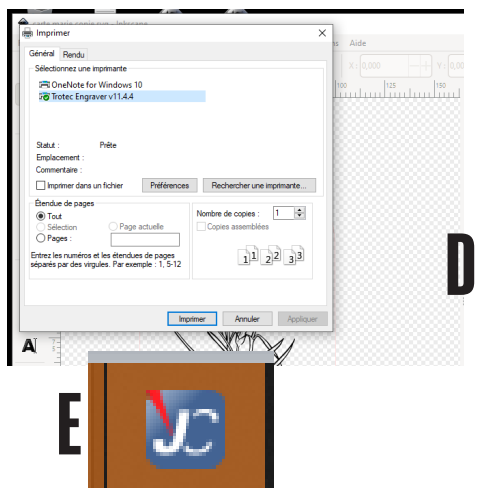

**Le fichier qu'on veut imprimer apparait dans la colonne à droite de l'écran (F). On va pouvoir cliquer+glisser, de la colonne à la page blanche à gauche, notre fichier. Il va apparait comme un bloc gris. En cliquant, dans la colonne de droite sur l'icône de la prise USB. La machine va biper pour signaler que la connexion est établie. Une croix apparait** 

 $30.00 \begin{array}{|c|c|} \hline 0\hline 0\end{array} \hspace{.2cm} 6000 \begin{array}{|c|c|} \hline \multicolumn{1}{|c|}{c|} \hline \multicolumn{1}{|c|}{c|} \hline \multicolumn{1}{|c|}{x} & 0.00 \hline \end{array}$ 

mm  $\gamma_1 = 0.00$ 

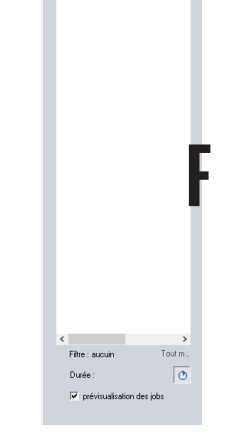

**Si on veut un aperçu de notre document, on peut cliquer sur l'oeil dans la barre juste au-dessus de la page (G). Si il n'apparaît pas comme souhaité (rouge manquant, épaisseur du noir), revenir à l'étape** *Préparer un fichier pour la découpe laser***. Ajuster l'emplacement du fichier à découper comme souhaité.**

J. TROTEC JobControl® 11.4.4 - [Plate1]

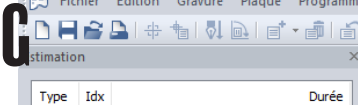

## 4 .RÉGLAGE DU<br>1 . MATÉRIAU matériau UTILISER LA (3/3) découpe laser

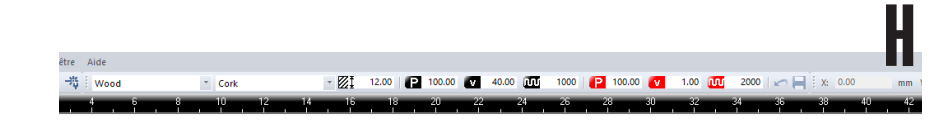

**On doit préciser à la machine quel matériau on coupe, donc défnir la puissance, vitesse et longueur d'onde auxquels le laser va travailler. Certains de ces réglages sont déjà préenregistrés dans la machine. On va dans la barre en haut du fichier placé (H). Sélectionner le matériau qu'on a inséré dans la machine. S'il n'y est pas, sélectionner le matériau qui s'en rapproche le plus : il suffira d'adapter les réglages par la suite dans les cases noires et rouges. Attention : si notre matériau n'a pas encore de réglages définis, il faudra faire des tests sur un échantillon pour être sûr que la machine coupe et grave comme on le souhaite. Une fois les réglages vérifiés, il faudra brancher l'extracteur d'air, qui va permettre d'aspirer et faire sortir les éventuelles fumées que dégage la machine.** 

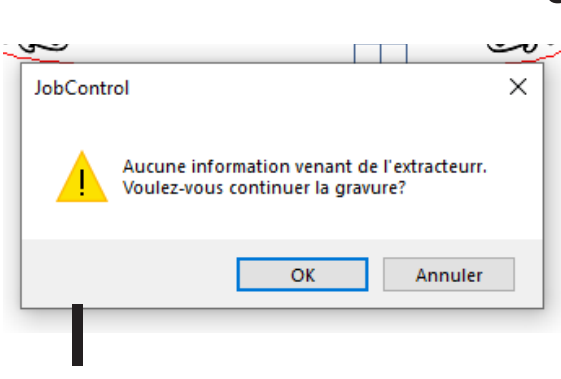

### 5. CONNECTER L'ORDINATEUR et la machine

**Il ne reste plus qu'à cliquer sur la flèche**  *Démarrer* **en dessus de la colonne de droite : c'est parti ! Attention : un message d'erreur vient s'afficher lors du départ (I). La machine ne sait pas quand l'extracteur est branché. Si vous avez pensé à le brancher et que la soufflerie s'est intensifiée, pas de soucis, si non, c'est une piqûre de rappel pour le faire. Il suffit ensuite de cliquer sur** *continuer***, et la découpe démarre.** 

**Il faut rester à côté de la machine lorsqu'elle est en route, surveiller que tout se passe bien.**

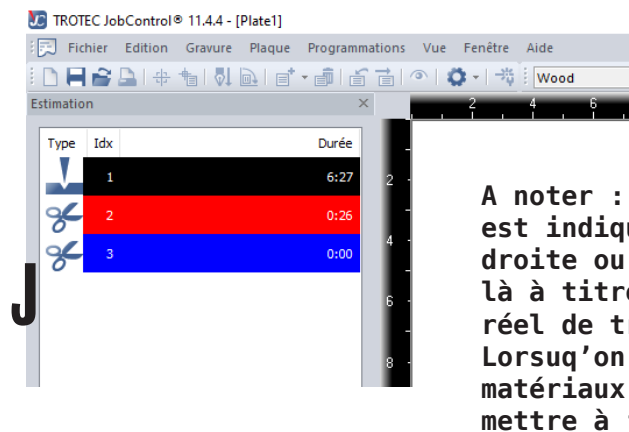

**A noter : un temps de travail est indiqué sous la colonne de droite ou à gauche (j), il est là à titre indicatif et le temps réel de travail peut varier. Lorsuq'on change les paramètre matériaux il faut penser à mettre à jour l'estimation (en bas de la même colonne).**

 $\overline{\phantom{a}}$  Cork